## ISTRUZIONI - Bandi per l'attribuzione di attività didattiche A.A. 2016-2017

**1°.** Per visionare i bandi o per presentare le domande occorre preliminarmente registrarsi come "candidato".

Per effettuare la registrazione alla pagina [http://www.didatticasapienza.it](http://www.didatticasapienza.it/) cliccare

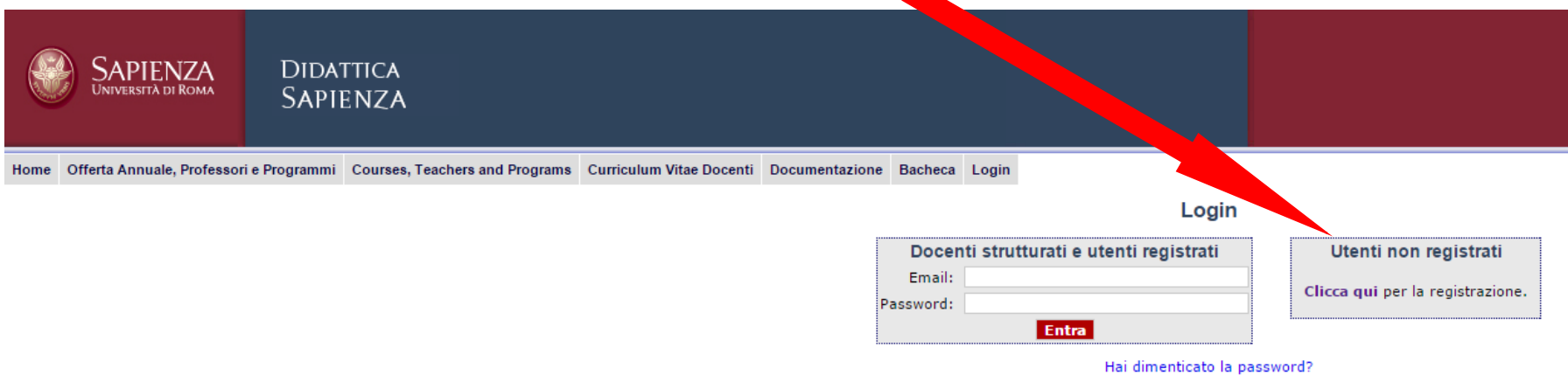

**2.** cliccare "Candidato ad un bando o selezione preventiva"

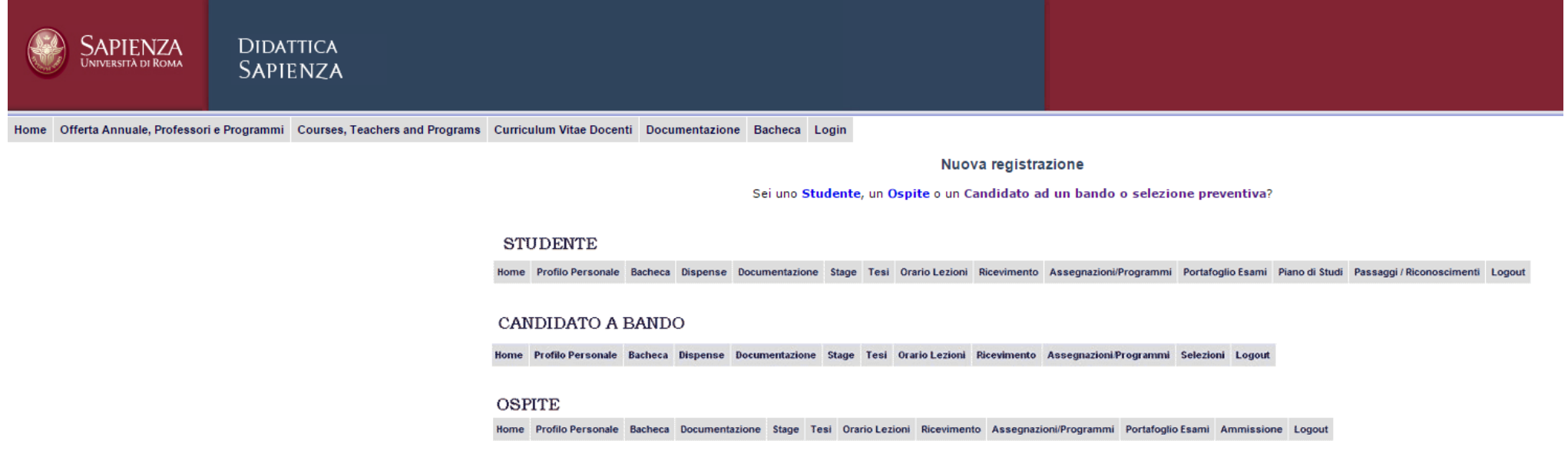

- **3.** dopo aver inserito le informazioni richieste cliccare su "Registra"
	- **N.B**. nella sezione "**Documenti utili**" sarà possibile inserire ulteriore documentazione di approfondimento ritenuta utili ai fini della valutazione e sarà obbligatorio inserire i programmi degli esami per cui si inoltrerà la domanda.

**ATTENZIONE**! Si precisa che in questa sezione **sarà possibile caricare un unico file** .**pdf** (di dimensione totale non superiore a 1 mb) e non singoli file. Pertanto eventuali altri documenti utili e tutti i programmi d'esame dovranno essere contenuti all'interno di questo singolo file pdf.

I programmi dovranno comunque essere riportati in modo separato e denominati con il numero del bando a cui fanno riferimento. Per ogni insegnamento dovranno essere chiaramente indicate le seguenti informazioni: Programma, Libri di testo, modalità d'esame.

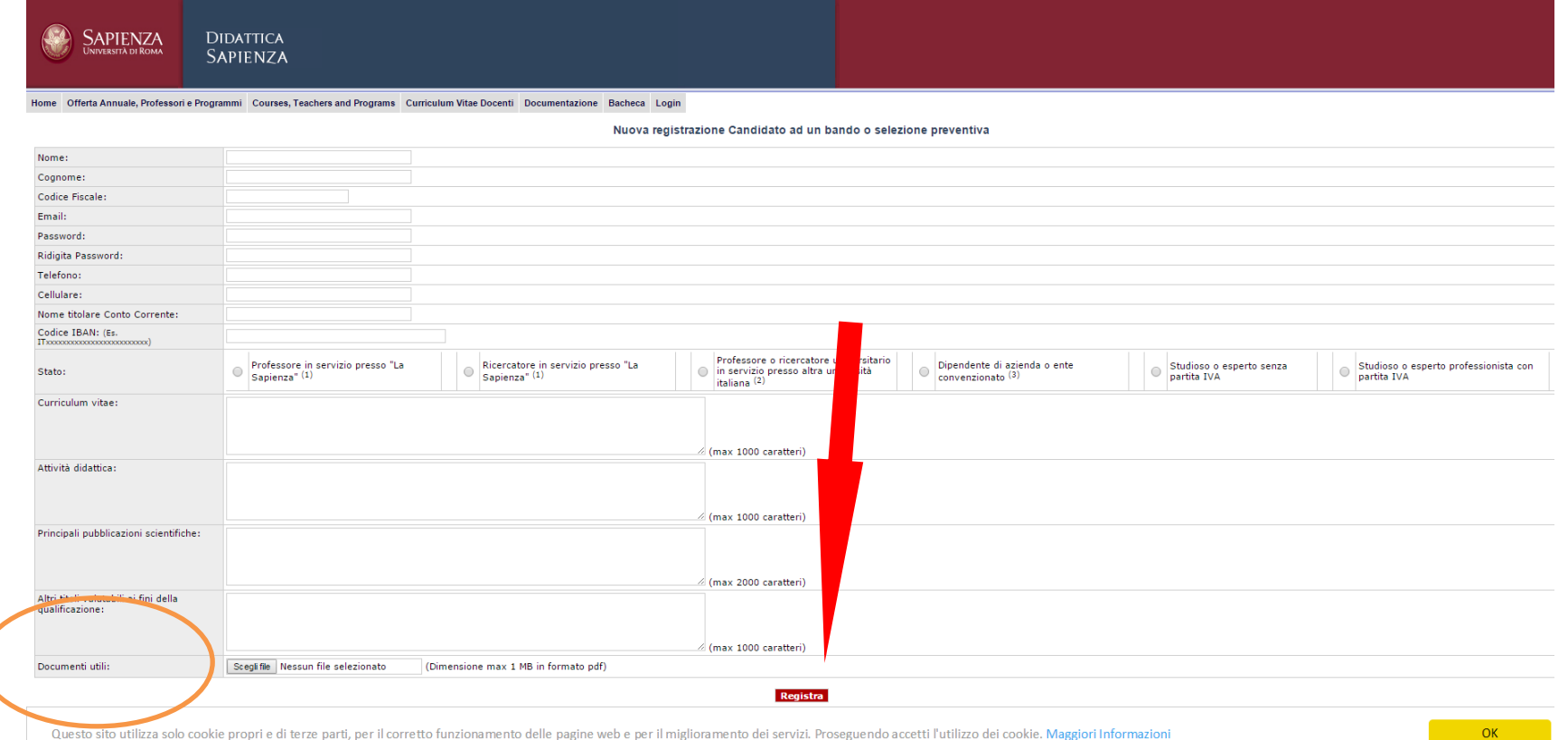

Una volta terminata la registrazione dei dati il sistema invierà una mail all'indirizzo email inserito e sarà necessario procedere alla conferma di attivazione cliccando sul link indicato nella mail. Qualora la mail non risulti pervenuta entro qualche ora, si consiglia di controllare anche nella casella "Spam" o "Posta indesiderata".

## **N.B. 1 L'immissione dei dati necessari per la richiesta e l'attivazione dell'account devono essere concluse in meno di 12 ore, pena l'annullamento della richiesta e la necessità di ripetere l'inserimento di tutti i dati.**

**N.B. 2** Tutte le informazioni inserite sono tutelate dalle norme sulla privacy e utilizzate solo per questa procedura e possono essere modificate dall'interessato

**4.** Un volta effettuata la conferma della registrazione sarà possibile accedere al sistema usando le credenziali indicate per visionare i bandi e presentare le domande. Per accedere ai bandi è necessario accedere alla sezione "Selezioni".

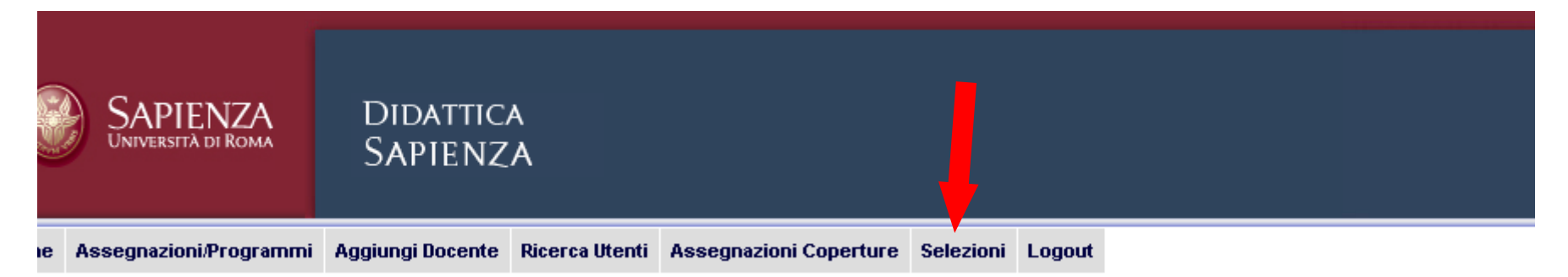

Per visualizzare i bandi Medicina e Psicologia, suddivisi per i 6 dipartimenti della Facoltà, è necessario spostarsi sulla linguetta corrispondente:

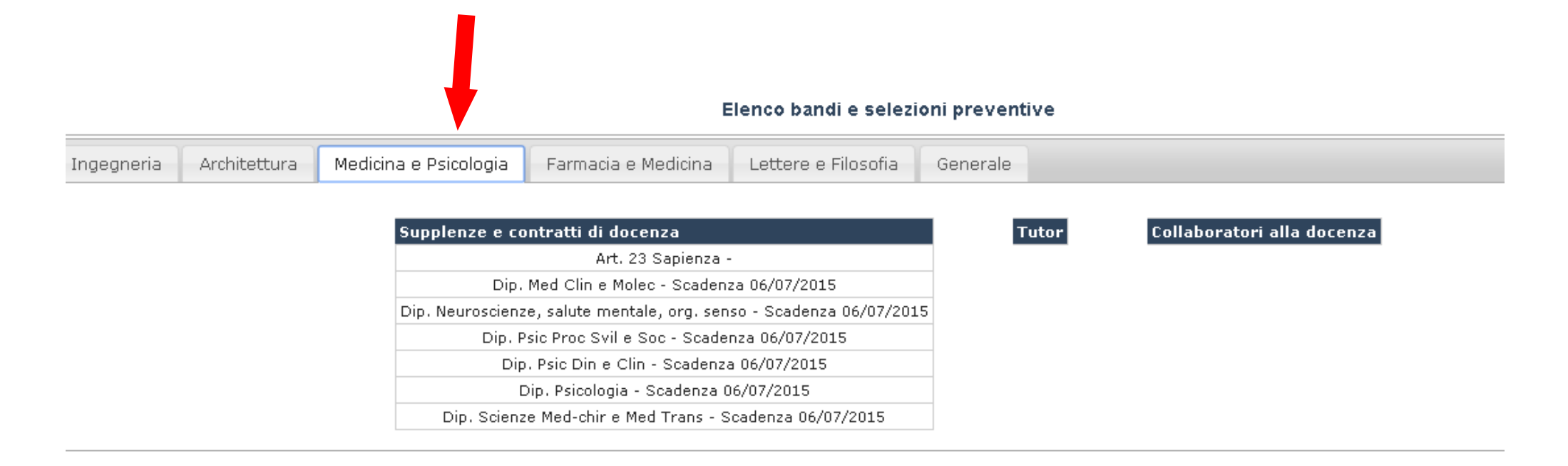

**5.** cliccando su ogni bando si entrerà in una pagina dove sarà possibile leggere il Bando/Regolamento generale con l'elenco di tutti i singoli bandi relativi ai corsi di studio afferenti ad ogni dipartimento e tutte le necessarie informazioni sull'insegnamento.

Perinviare la domanda di partecipazione ad un bando si deve procedere a cliccare sull'icona **della colonna "Richiedi". La domanda verrà** contestualmente inviata corredata dalle informazioni personali inserite in fase di registrazione o modificate successivamente.

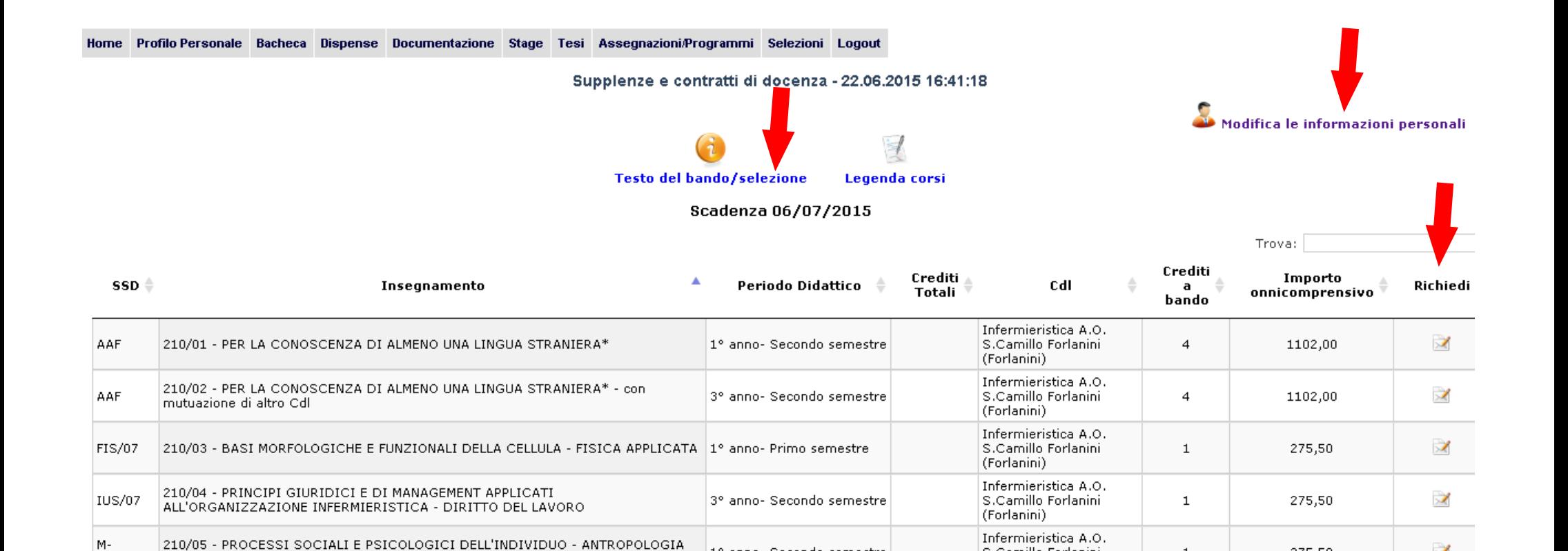

1º anno- Secondo semestre

3° anno- Primo semestre

S.Camillo Forlanini

|S.Camillo Forlanini

(Forlanini) Infermieristica A.O.

(Forlanini)

1

 $\mathbf{1}$ 

275,50

275,50

 $\geq$ 

 $\overrightarrow{X}$ 

Nella sezione "**Modifica le informazioni personali**" è possibile controllare e modificare le informazioni inserite in fase di registrazione.

DEA/01

MED/18

SOCIALE

AREA CRITICA - CHIRURGIA D'URGENZA

210/06 - INFERMIERISTICA DEI PROCESSI TERAPEUTICI ED ASSISTENZIALI IN

Le informazioni fornite tramite la sezione "**Modifica le informazioni personali**" sono modificabili fintanto che saranno aperti i termini di presentazione delle domande (la scadenza di invio è fissata al **18 luglio), compresa la sostituzione e il caricamento di un nuovo file pdf con documentazione e programmi aggiornati**. Tutti i dati aggiornati tramite questa sezione saranno riportati nelle domande già inviate senza bisogno di altre azioni. In caso di partecipazione a più bandi aventi scadenze differenti, ciascuna Commissione prenderà in esame le informazioni presenti sul sito alla data di scadenza del singolo bando.

Qualora nella colonna "Richiedi" compaia l'icona  $\blacktriangle$  significa che è necessario procedere al completamento dei propri dati nella sezione suddetta. Nel presentare le domande si ricorda che è indispensabile compilare tutti i campi richiesti con le informazioni essenziali sul proprio curriculum.

Il sistema invierà al richiedente una mail di ricevuta dell'avvenuto invio della domanda e la procedura sarà così conclusa.

Si ricorda nuovamente che è obbligatorio allegare il programma d'esame per ogni insegnamento per cui si fa richiesta, pena l'esclusione dalla procedura di valutazione.

La scadenza di invio delle domande è **il 18 luglio.**